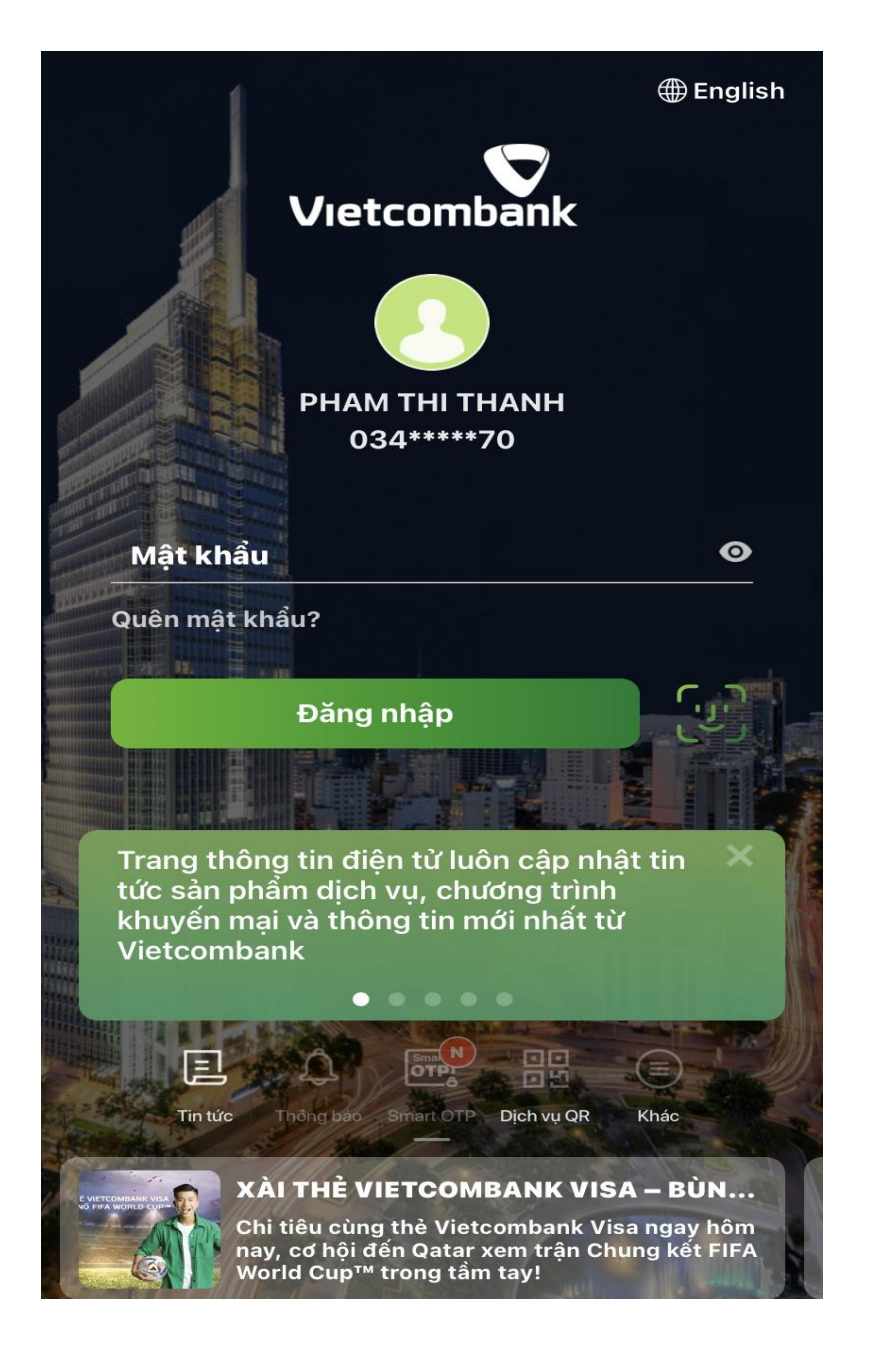

Bước 1: Đăng nhập ứng dụng Digibank

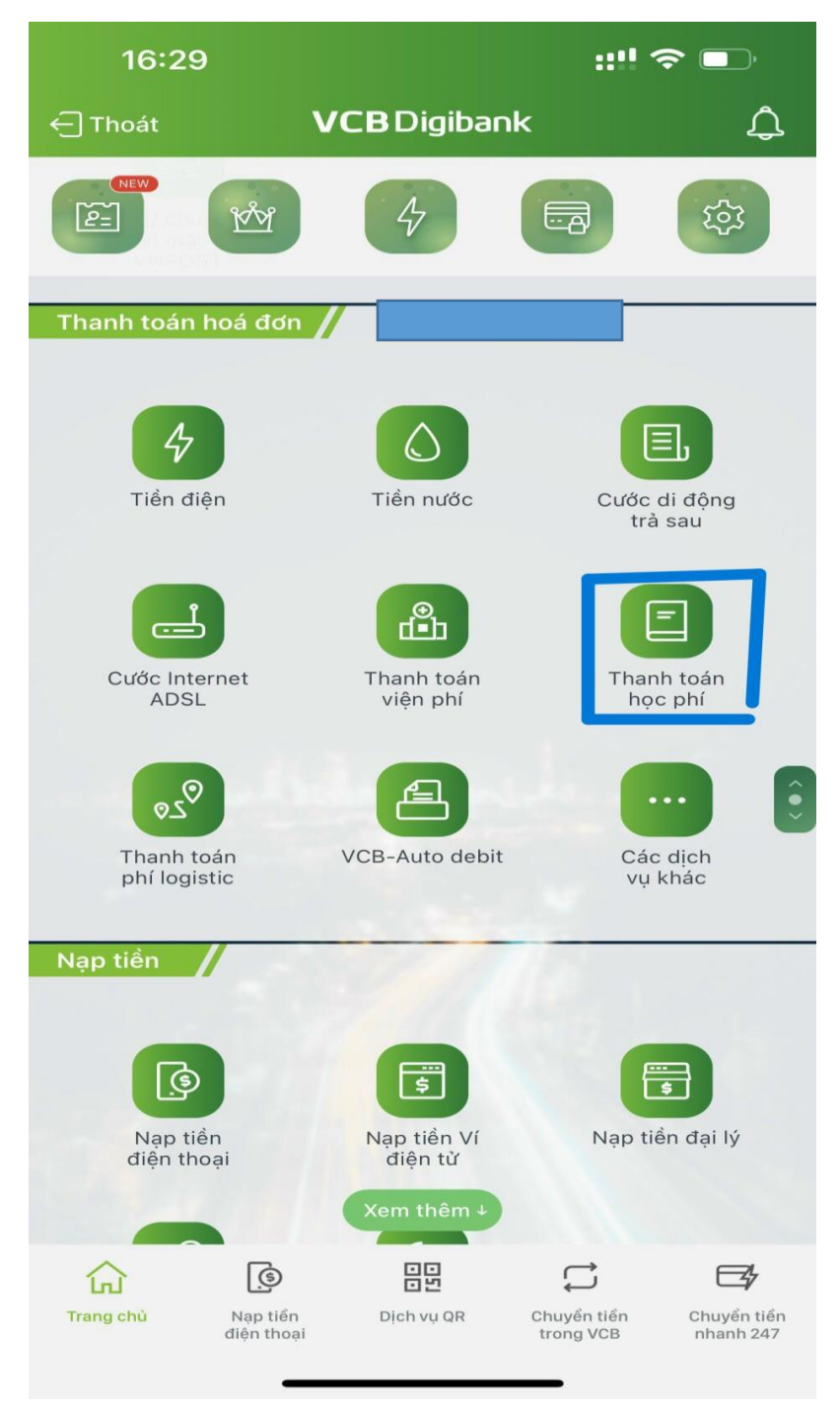

Bước 2: Lựa chọn tính năng " Thanh toán hóa đơn"=>"Thanh toán học phí"

Bước 3: Nhập thông tin giao dịch

- Chọn nhà cung cấp : "**ĐH HÀ TĨNH**"
- Mã khách hàng: **Nhập mã sinh viên**   $\Rightarrow$  Truy vấn

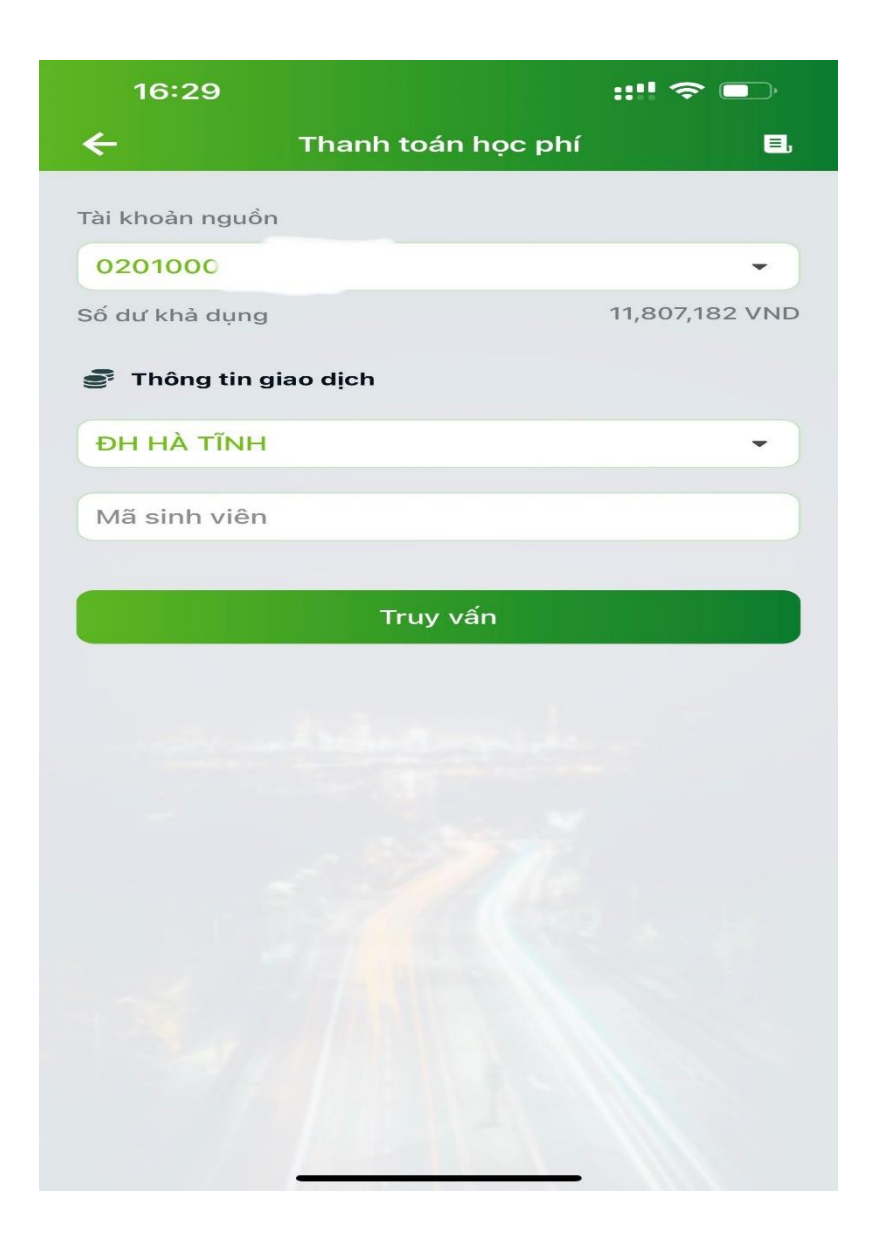

Bước 4: Kiểm tra thông tin và bấm "Xác nhận"

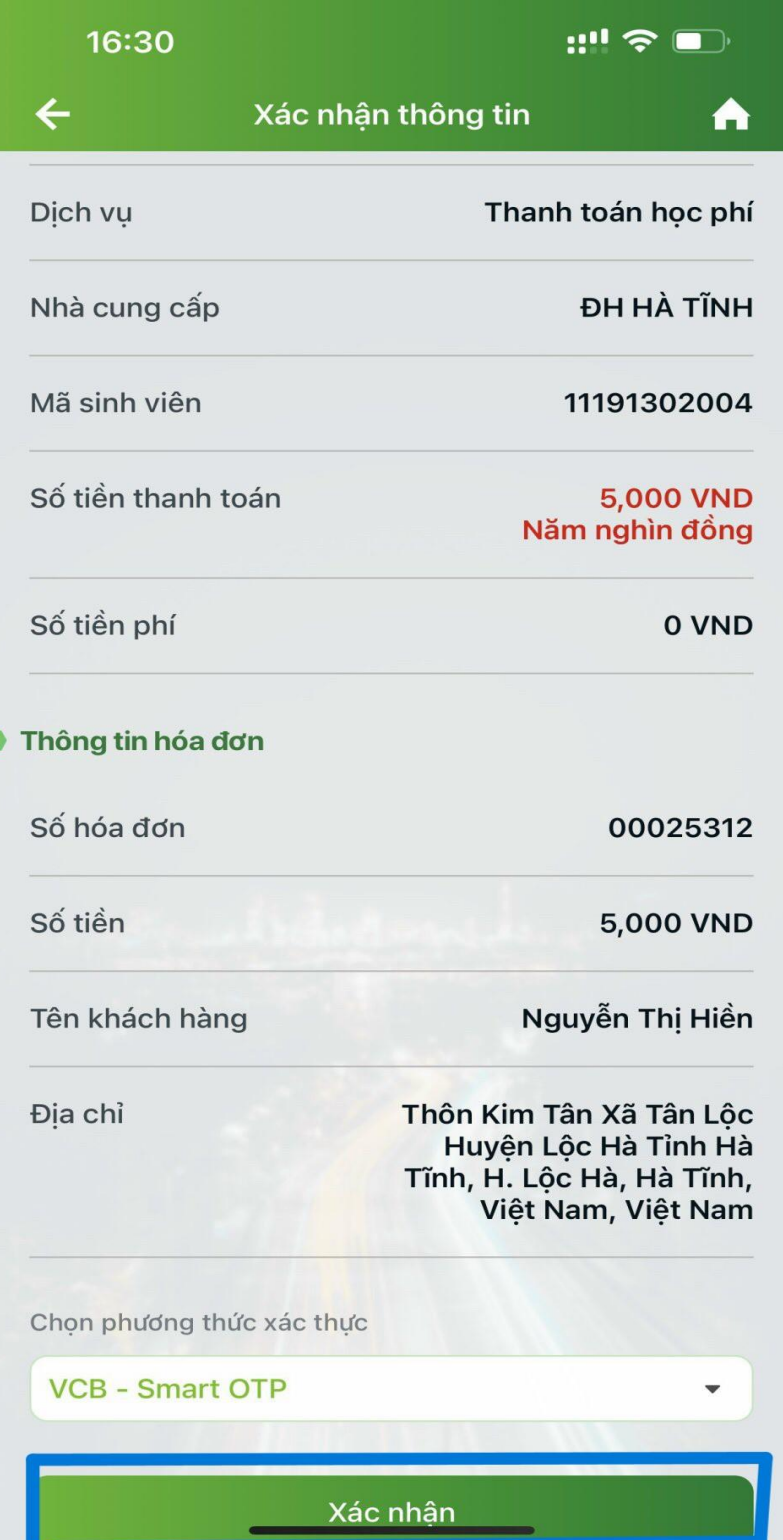

Bước 4: Thực hiện lựa chọn "Xác nhận" nhập OTP và hoàn thành giao dịch thanh toán

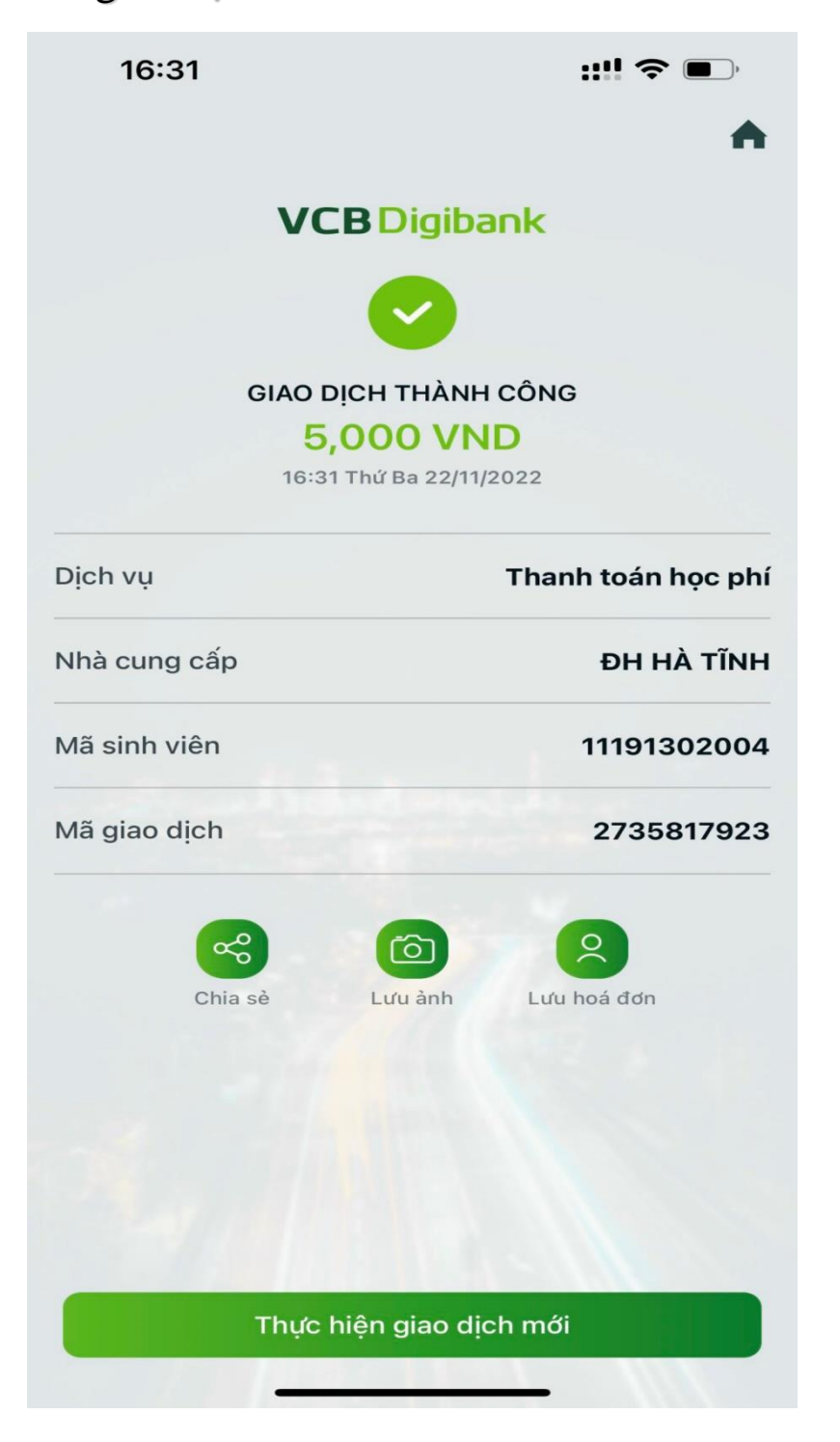

- **Lưa ý:** đối với sinh viên có nhiều hóa đơn cần thanh toán với trường thì sau khi thanh toán thành công hóa đơn đầu tiên, vui lòng thực hiện lại các bước như trên để thực hiện thanh toán hóa đơn tiếp theo (nếu có)